# Firmware Update Schloss C

Um das neuste Firmware Update des Schloss C installieren zu können, benötigen Sie die USM App. Diese gibt es als IOS- und Android-Version. Stellen Sie sicher, dass Sie im Besitz der aktuellsten App-Version sind, damit das Firmware Update durchgeführt werden kann.

### Admin-Bereich

Mit dem Power User-Konto können Sie als Power User die Schlösser ganz einfach über den Admin-Bereich verwalten und warten.

Als Power User registrieren

- 1. Laden Sie die USM App herunter.
- 2. Wählen Sie die gewünschte Sprache.
- 3. Registrieren Sie sich.
- 4. Loggen Sie sich nach der abgeschlossenen Registration ein.
- Achten Sie darauf, vor dem Login die Checkbox bei «Power User» zu aktivieren.
- 5. Nach dem Login tippen Sie im Admin-Bereich auf «Kontaktinformationen».
- 6. Füllen Sie Ihre Daten ein (E-Mail, Name, Adresse, Stadt, Land). Drücken Sie auf «Einstellungen aktualisieren» zur Bestätigung.

Sie werden dann zurück in den Admin-Bereich geführt.

- (i) Sie sind nun Power User mit Zugang zum Admin-Bereich.
- Falls Sie, als Power User, ein Schloss C auch selbst nutzen möchten, deaktivieren Sie beim Login die Checkbox «Power User». So können Sie sich als Nutzer anmelden.

### Schlossgruppe

Im Bereich «Schlossgruppe» werden die Schlösser aufgeführt, welche Sie als Power User verwalten. Die Schlösser werden mit Ihrer Admin-Karte und Ihrem Admin-Bereich verknüpft. Sie haben die Möglichkeit, die Daten und Einstellungen jedes Schlosses einzusehen und Zusatzfunktionen einzustellen oder Aktionen pro Schloss durchzuführen.

Schloss C in Schlossgruppe nehmen

- 1. Drücken Sie im Admin-Bereich auf «Schlossgruppe».
- 2. Tippen Sie dann auf das + Symbol und befolgen Sie die Anweisungen in der App.
- Das Schloss wurde erfolgreich in die «Schlossgruppe» aufgenommen und wird in der App angezeigt.
- 3. Prüfen Sie in den «Schloss Einstellungen» des Schlosses, ob ein Firmware Update zur Verfügung steht, und führen Sie es entsprechend durch.
- Führen Sie die Abfolge mit allen Schlössern durch.

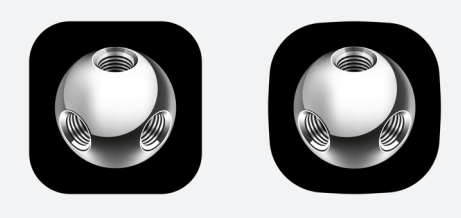

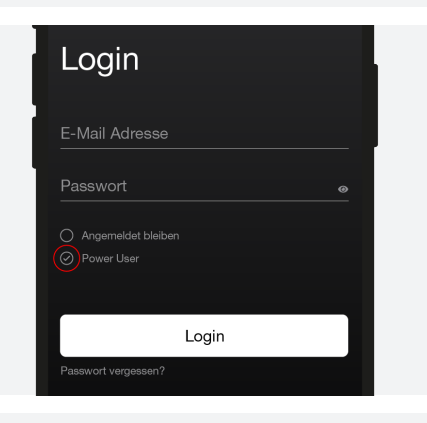

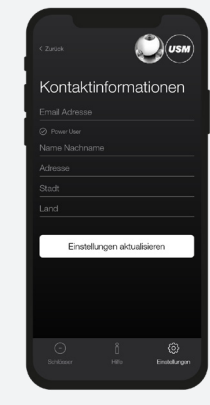

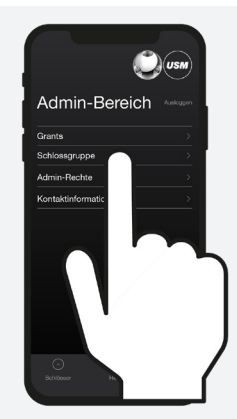

## Schlossgruppe PR00001 PR00002 PR00003

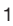

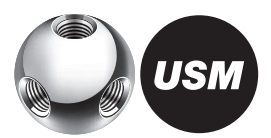

### Schloss Einstellungen

Die «Schloss Einstellungen» werden je Schloss angezeigt. Die «Schloss Einstellungen» beinhalten Zusatzfunktionen oder Wartungs- und Verwaltungsarbeiten.

Schloss Einstellungen anzeigen

- 1. Tippen Sie auf das gewünschte Schloss. Sie werden so in die «Schloss Einstellungen» des ausgewählten Schlosses C geführt.
- 2. Führen Sie nun eine Aktualisierung der Daten durch. Tippen Sie dafür auf das «Aktualisieren»-Symbol und befolgen Sie die Angaben in der App.
- $(i)$  Falls Sie nicht wissen, welches das gewünschte Schloss in der Liste ist, dann wählen Sie im Bereich «Schlossgruppe» keines der Schlösser aus und tippen dort direkt auf das «Aktualisieren»-Symbol und befolgen die Angaben in der App.

#### Firmware Update

Sie als Power User können Firmware Updates selbstständig durchführen. Verfügen Sie über die aktuelle Firmwareversion, wird der Button «Firmware aktualisieren» ausgegraut dargestellt. Ist ein neues Firmware Update verfügbar, erscheint der Button in Weiß. Das Update kann sowohl im verriegelten wie auch im offenen Zustand erfolgen.

Firmware updaten

- 1. Tippen Sie auf den Button «Firmware aktualisieren» und befolgen Sie die Angaben in der App.
- Achten Sie drauf, dass das Smartphone während des Vorgangs nicht in den Ruhemodus fällt. Bleiben Sie mit Ihrem Smartphone immer in der Nähe des Schlosses.

Nach erfolgreichem Firmware Update startet das Schloss ca. nach 30 Sek. neu. Warten Sie auf das Blinksignal. Blinksignal:  $3 \times$  arün

 Nun ist das Schloss geupdatet. Vorherige Programmierungen bleiben gespeichert.

Für mehr Informationen

https://www.usm.com/lock-C oder QR-Code scannen:

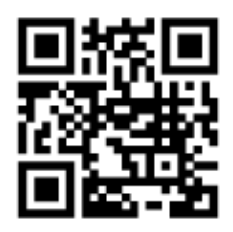

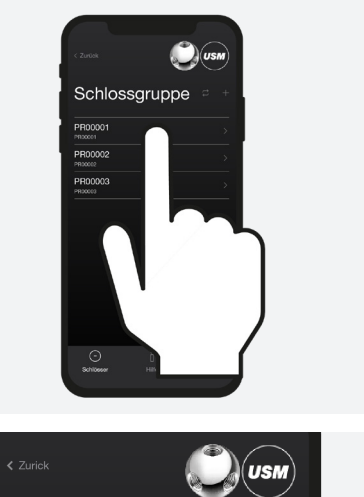

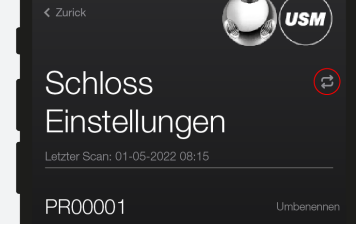

Firmware: 00.05.077 Hardware: 01.60

Firmware aktualisieren